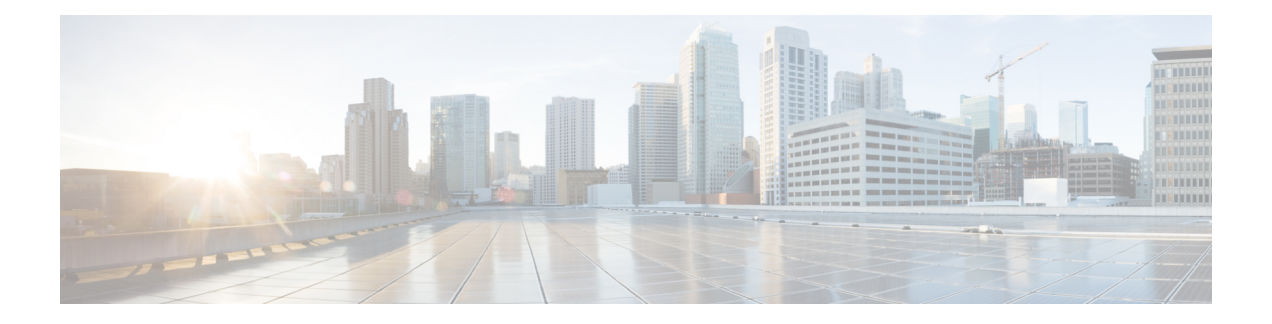

# **Phone Exports**

This chapter provides information about using the export utility to merge records from multiple Cisco Unified Communications Manager servers onto one Cisco Unified Communications Manager server.

- Phone Record [Exports,](#page-0-0) on page 1
- [Exported](#page-1-0) Phone Record Fields, on page 2
- Export Phone [Records,](#page-3-0) on page 4
- [Multiple](#page-5-0) User Phones to Export or Import, on page 6
- Topics Related to Phone [Exports,](#page-5-1) on page 6

### <span id="page-0-0"></span>**Phone Record Exports**

Use the phone record export option to move records from one Unified Communications Manager server to another. Only export the records that you are interested in moving. You can export the following:

- phone records
- user records
- user device profile records

Optionally, you can edit the CSV file with a text editor. The record format must follow the format that is specified for that file format. For example, records for phones need to follow the phone file format.

**Caution**

Use extreme care when editing the CSV file.Phones might not work if you insert records that are in the wrong format.

You can choose between two file format options when you export phone records:

- Specific Details—For phones that have similar configurations
- All Details—For phones that have different line configurations, such as multiple partitions or calling search spaces

When you are ready to insert the exported records, the order in which the records are inserted is important. You must insert user records first to ensure that devices properly associate with existing users.

**1.** Upload the CSV file to Unified Communications Manager server.

- **2.** Insert User Records.
- **3.** Insert Phone Records.
- **4.** Insert User Device Profile Records.
- **5.** Check the log files for errors.

#### **Related Topics**

BAT Log [Files](cucm_b_bulk-administration-guide-1151su8_chapter78.pdf#nameddest=unique_99) Export Phone [Records,](#page-3-0) on page 4 Export User Device Profile [Records](cucm_b_bulk-administration-guide-1151su8_chapter43.pdf#nameddest=unique_116) Export User [Records](cucm_b_bulk-administration-guide-1151su8_chapter20.pdf#nameddest=unique_117) Topics Related to Phone [Exports](#page-5-1), on page 6 [Upload](cucm_b_bulk-administration-guide-1151su8_chapter2.pdf#nameddest=unique_61) File to Server

### <span id="page-1-0"></span>**Exported Phone Record Fields**

#### **Default Phone File Format Exported Fields**

<span id="page-1-1"></span>The export Default Phone file format option is useful when you want to export phone file formats for phones that have similar configurations. Default phone records are exported using a defined query.

The following table lists the fields that are exported when you choose the Default Phone file format.

| <b>Field types</b> | <b>Exported fields</b>                                                                                                    |
|--------------------|----------------------------------------------------------------------------------------------------|
| Device Fields      | MAC Address, Description, Location                                                                                                    |
| Line Fields        | Directory Number, Display, Line Text Label, Forward<br>Busy External, Forward Busy Internal, Forward No<br>Answer Internal, Forward No Answer External,<br>Forward No Coverage Internal, Forward No Coverage<br>External, Call Pickup Group |

**Table 1: Exported Fields in the Default Phone File Format**

#### **All Phone Details File Format Exported Fields**

When you export phone records using All Phone Details option, you export phone records for a particular model of phone along with all the device field information, different line attributes, and services that are associated with the phone, or you can export all phone models in a single file. To export all phone types to a single file, you can choose All Phone Types from the Select the Device Type drop-down list box. You cannot use the query to limit the number of records.

The following table lists the fields that are exported when you choose the All Phone Details file format.

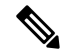

**Note**

The device name, not the MAC Address, gets saved when you choose to export by using the All Phone Details file format.

I

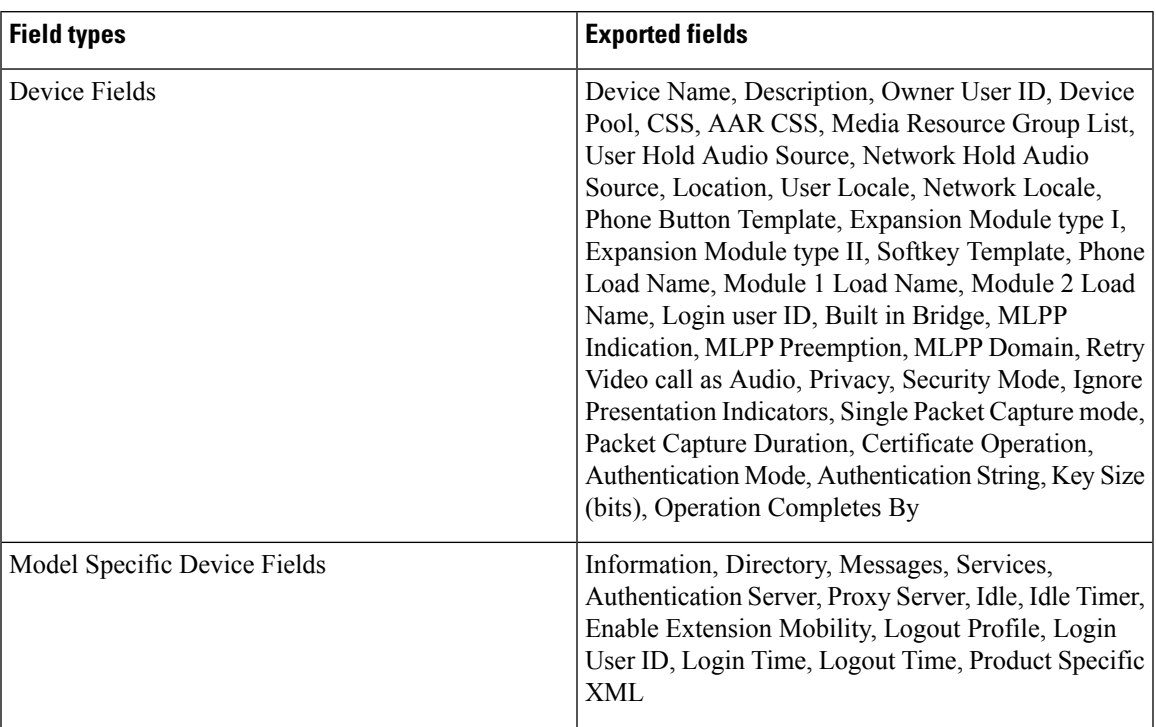

### **Table 2: Exported Fields in the All Phone Details File Format**

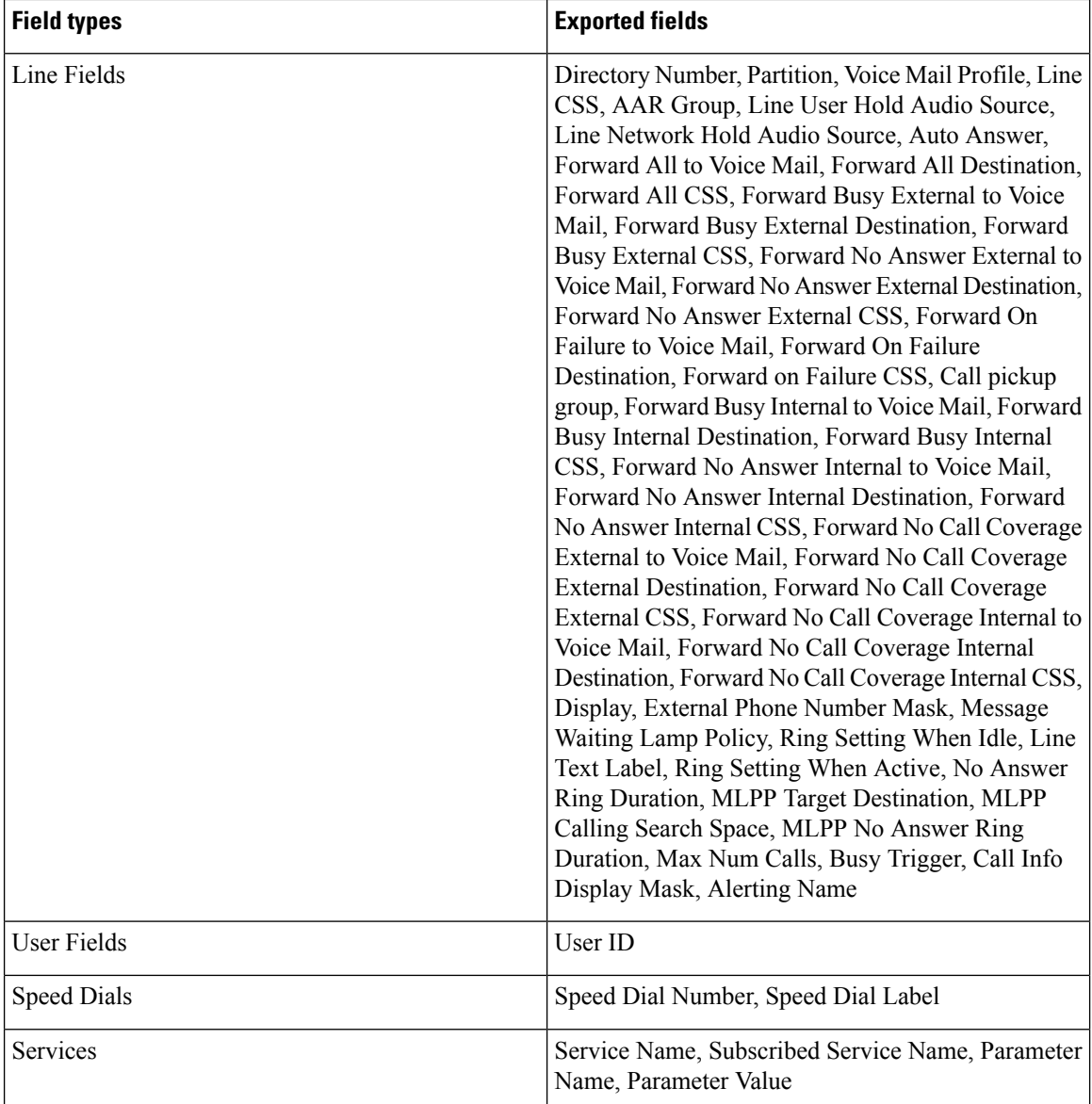

# <span id="page-3-0"></span>**Export Phone Records**

You can export phone records from the Cisco Unified Communications Manager database. After the phone records are exported, you can search and download the exported file using the Upload/Download Files option in the **Bulk Administration** menu.

**Procedure**

**Step 1** Choose one of the following options:

- **Bulk Administration** > **Phones** > **Export Phones** > **Specific Details**. The ExportPhones Query window displays.
- **Bulk Administration** > **Phones** > **Export Phones** > **All Details**. The Export Phone Configuration window displays.
- **Step 2** For **All Details** option, choose the type of device or specific model in the **Device Type** drop-down list box. Skip to Step 4, on [page](#page-4-0) 5.

See Table 1: [Exported](#page-1-1) Fields in the Default Phone File Format, on page 2 for the list of exported fields in this format.

- <span id="page-4-1"></span>**Step 3** For **Specific Details**, you can customize the export file by choosing which set of phones to export, but you cannot configure the phone details.
	- a) From the first **Find Phone where**, drop-down list box, choose from the following options:
		- Device Name
		- Description
		- Directory Number
		- Calling Search Space
		- Device Pool
		- Call Pickup Group
		- LSC Status
		- Authentication String
		- Security Profile
		- Last Registered
		- Last Active
	- b) In the second drop-down list box, choose from the following options:
		- begins with
		- contains
		- is exactly
		- ends with
		- is empty
		- is not empty
	- c) In the search field/list box, either choose or enter the value that you want to locate, such as a device name.
	- d) You can click the **Search Within Results** check box and choose AND or OR to add multiple filters and repeat 3.a, on [page](#page-4-1) 5 through 3.c, on [page](#page-4-2) 5 to further define your query.
	- e) Click **Find**.
		- The search results display.
	- f) Click **Next**.
		- The **Export Phones Configuration** window displays.
	- g) From the **File Format** drop-down list box, choose a Phone file format.
- <span id="page-4-2"></span><span id="page-4-0"></span>**Step 4** Enter the export file name in the **File Name** text box.
- **Step 5** In the **Job Information** area, enter the Job description.
- **Step 6** Choose an export method. Do one of the following:
	- a) Click **Run Immediately** to export phone records immediately.

b) Click **Run Later** to export at a later time.

**Step 7** To create a job for exporting phone records, click **Submit**. To schedule and/or activate this job, use the Job Scheduler option in the **Bulk Administration** main menu.

#### **Related Topics**

BAT Log [Files](cucm_b_bulk-administration-guide-1151su8_chapter78.pdf#nameddest=unique_99) Manage [Scheduled](cucm_b_bulk-administration-guide-1151su8_chapter77.pdf#nameddest=unique_98) Jobs Topics Related to Phone [Exports](#page-5-1), on page 6 Upload and [Download](cucm_b_bulk-administration-guide-1151su8_chapter2.pdf#nameddest=unique_52) Files

### <span id="page-5-0"></span>**Multiple User Phones to Export or Import**

The exported file name gets suffixed with the timestamp. If a recurring job is scheduled for export phones, the information gets exported with same filename but different timestamps.

When you import the exported file that has phones with multiple users, all users get exported in the same record.

#### **Related Topics**

Topics Related to Phone [Exports](#page-5-1), on page 6

## <span id="page-5-1"></span>**Topics Related to Phone Exports**

- Export Phone [Records,](#page-3-0) on page 4
- Export User [Records](cucm_b_bulk-administration-guide-1151su8_chapter20.pdf#nameddest=unique_117)
- Export User Device Profile [Records](cucm_b_bulk-administration-guide-1151su8_chapter43.pdf#nameddest=unique_116)